## **Beim Mozilla Thunderbird Cookies abschalten**

Wer Cookies gegenüber misstrauisch ist, der sollte auch bei dem E-Mail-Client Mozilla Thunderbird dafür sorgen, dass dieser keine Cookies akzeptiert. Diese werden über Feeds und Newsgroup-Beiträge in den Thunderbird eingeschleust. Mit ein paar Mausklicks kann man die Cookies recht einfach verbieten.

Starten Sie dazu den Mozilla Thunderbird und klicken Sie in der Menüleiste auf **Extras | Einstellungen**.

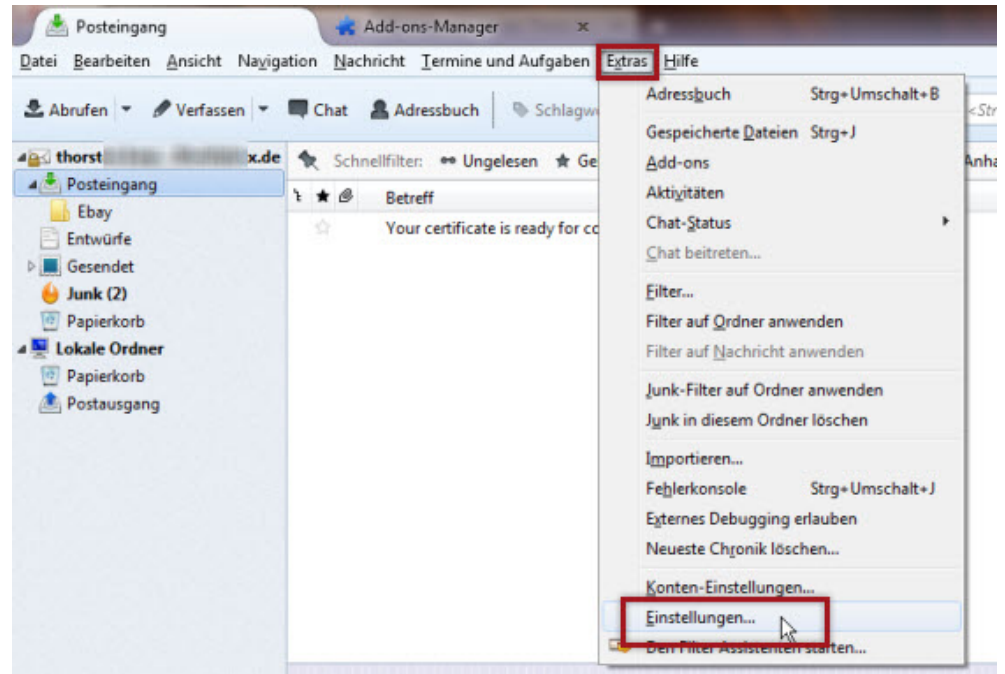

Im Dialogfenster der **Einstellungen** rufen Sie in der Kategorie **Sicherheit** das Register **Webinhalte** auf. Deaktiveren Sie hier die Einstellung **Cookies von Webseiten akzeptieren** und bestätigen Sie die Änderung mit dem Button **OK**.

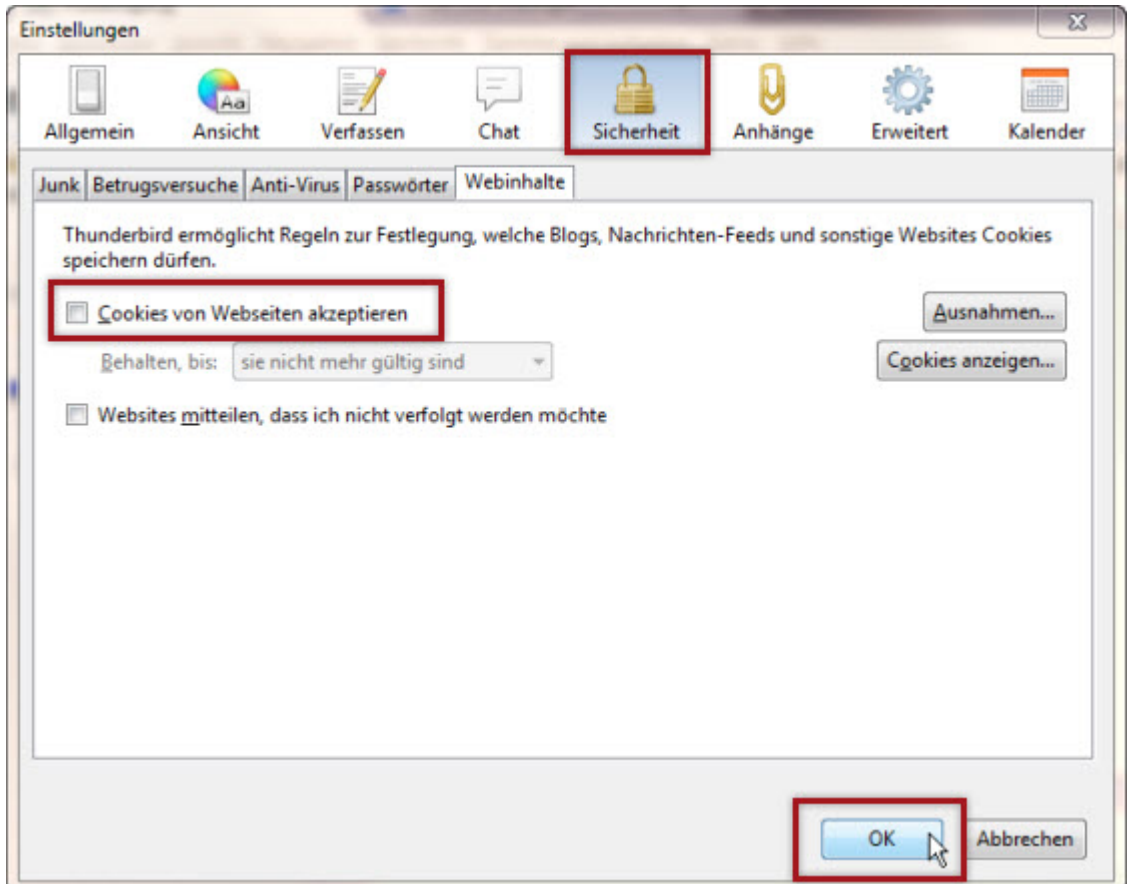

Möchten Sie bei bestimmten Webseiten den Sie vertrauen, auf die Cookies nicht verzichten, dann können für diese Seiten Ausnahmen angelegt werden. Schließlich dienen Cookies auch beispielsweise dem schnelleren Zugriff auf Webseiten.

Im Dialogfenster **Einstellungen** klicken Sie auf die Schaltfläche **Ausnahmen.**

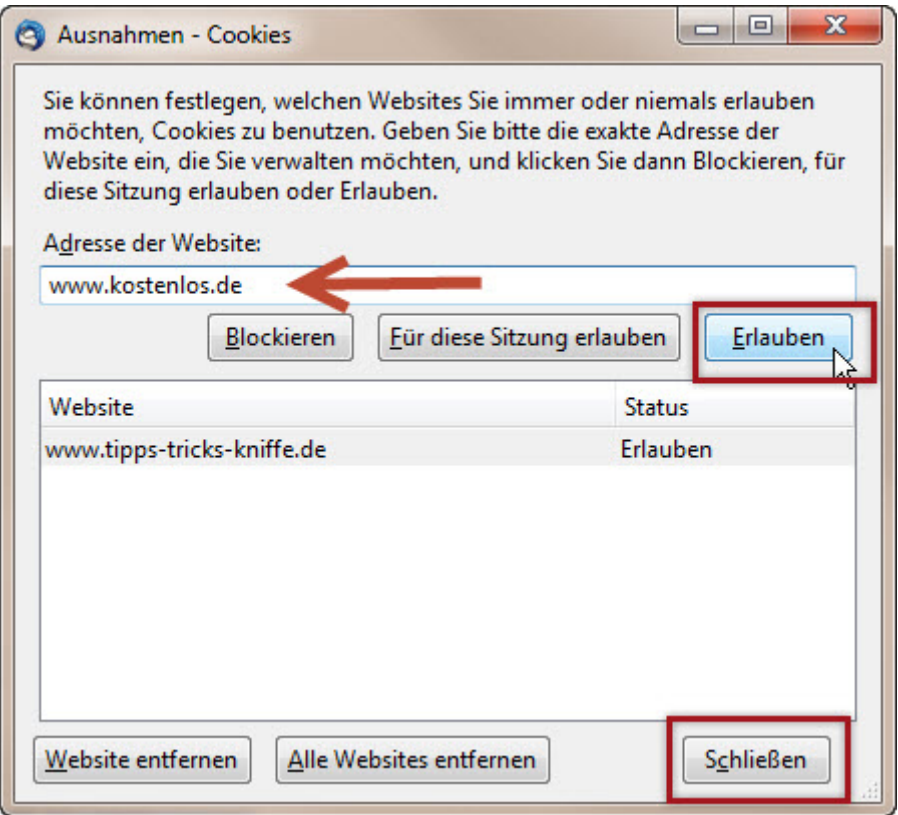

Tragen Sie in das Eingabefeld **Adresse der Webseite** die betreffende URL ein und fügen Sie sie mit der Schaltfläche **Erlauben** der Ausnahmeliste hinzu. Wiederholen Sie diesen Arbeitsschritt entsprechend oft, bis alle Ausnahmen definiert sind. Danach können alle offenen Dialogfenster geschlossen werden.